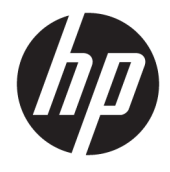

Vodič za korisnike

### **SAŽETAK**

Ovaj vodič pruža informacije o komponentama, upravljanju napajanjem, bezbednosti, pravljenju rezervnih kopija i još mnogo toga.

© Copyright 2021 HP Development Company, L.P.

Chrome, Chrome OS, Chromebook, Google i Google Drive su zaštitni znaci kompanije Google LLC. Windows je registrovani žig ili zaštitni znak korporacije Microsoft u SAD i/ili drugim zemljama. microSD logotip i microSD su zaštitni znaci korporacije SD-3C LLC. USB Type-C® i USB-C® predstavljaju registrovane žigove organizacije USB Implementers Forum. DisplayPort™ i DisplayPort™ logotip predstavljaju zaštitne znake u vlasništvu organizacije Video Electronics Standards Association (VESA®) u SAD i u drugim zemljama.

Prvo izdanje: februar 2021.

Broj dela dokumenta: M44976-E31

#### **Obaveštenje o proizvodu**

U ovom vodiču opisane su funkcije koje su zajedničke većini modela. Neke funkcije možda nisu dostupne na vašem računaru.

#### **Uslovi za korišćenje softvera**

Instaliranjem, kopiranjem, preuzimanjem ili drugačijim korišćenjem bilo kog softverskog proizvoda unapred instaliranog na ovom računaru, prihvatate uslove HP ugovora o licenciranju sa krajnjim korisnikom (EULA). Ukoliko ne prihvatite ove uslove licenciranja, vaš jedini pravni lek jeste da se vrati čitav, nekorišćeni proizvod (hardver i softver) u roku od 14 dana radi punog refundiranja u skladu sa smernicama za refundiranje prodavca.

Obratite se prodavcu da biste dobili dodatne informacije ili podneli zahtev za potpunom refundacijom cene računara.

### **Bezbednosno upozorenje**

Umanjite mogućnost opekotina ili pregrevanja računara tako što ćete pratiti opisane prakse.

**UPOZORENJE!** Da biste smanjili mogućnost nastanka opekotina ili pregrevanja računara, nemojte ga držati direktno u krilu ili zaklanjati otvore za vazduh na računaru. Računar koristite samo na čvrstoj, ravnoj površini. Ne dozvolite da neka druga čvrsta površina, kao što je opcionalni štampač koji se nalazi pored, ili neka meka površina, kao što su jastuci, tepih ili odeća, blokira protok vazduha. Nemojte dozvoliti ni da adapter naizmenične struje tokom rada računara dođe u dodir sa kožom ili nekim mekim predmetom, kao što su jastuci, tepih ili odeća. Računar i adapter naizmenične struje usaglašeni su sa ograničenjima temperature površina kojima korisnik može da pristupi, a koje propisuju važeći bezbednosni standardi.

# Sadržaj

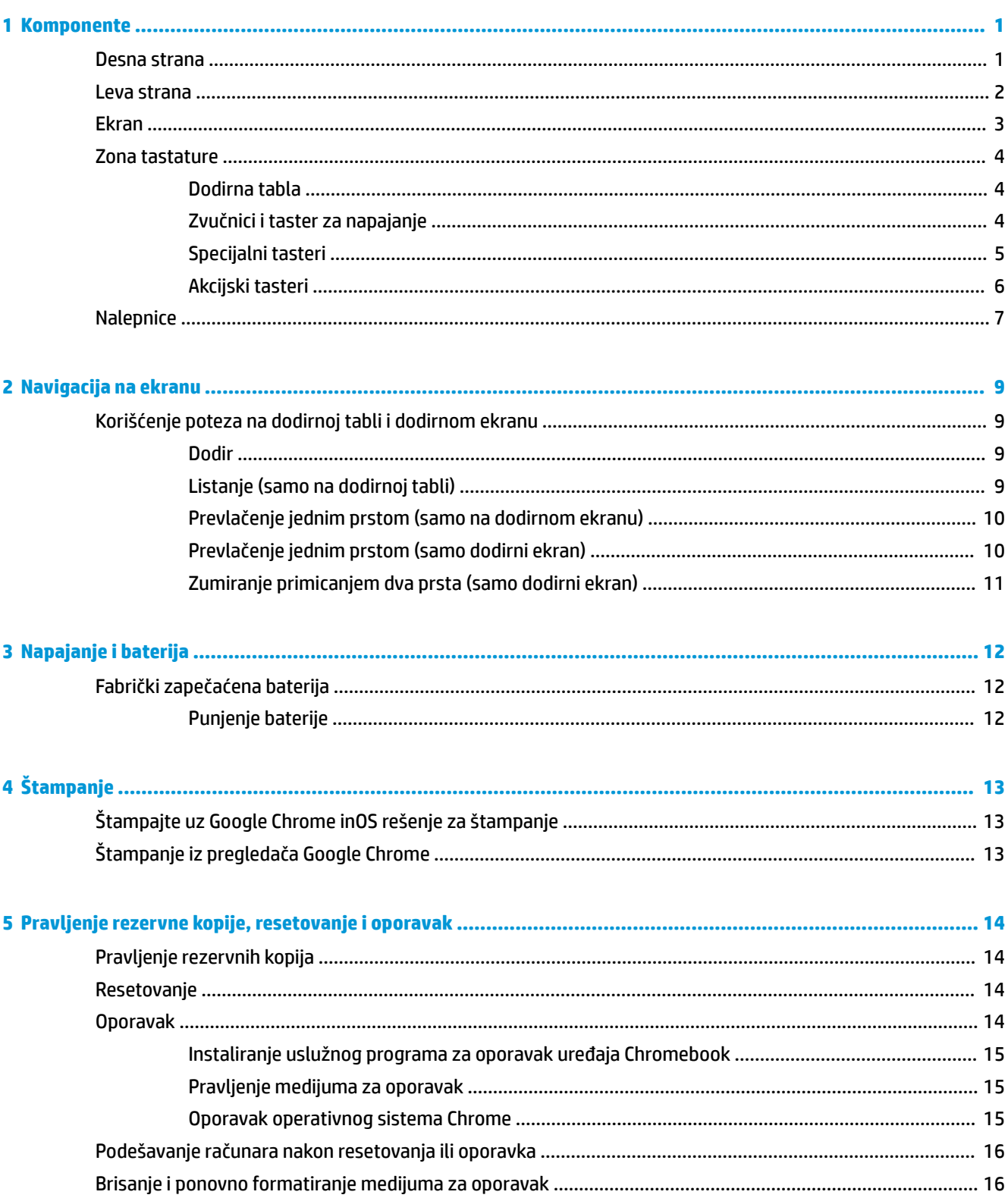

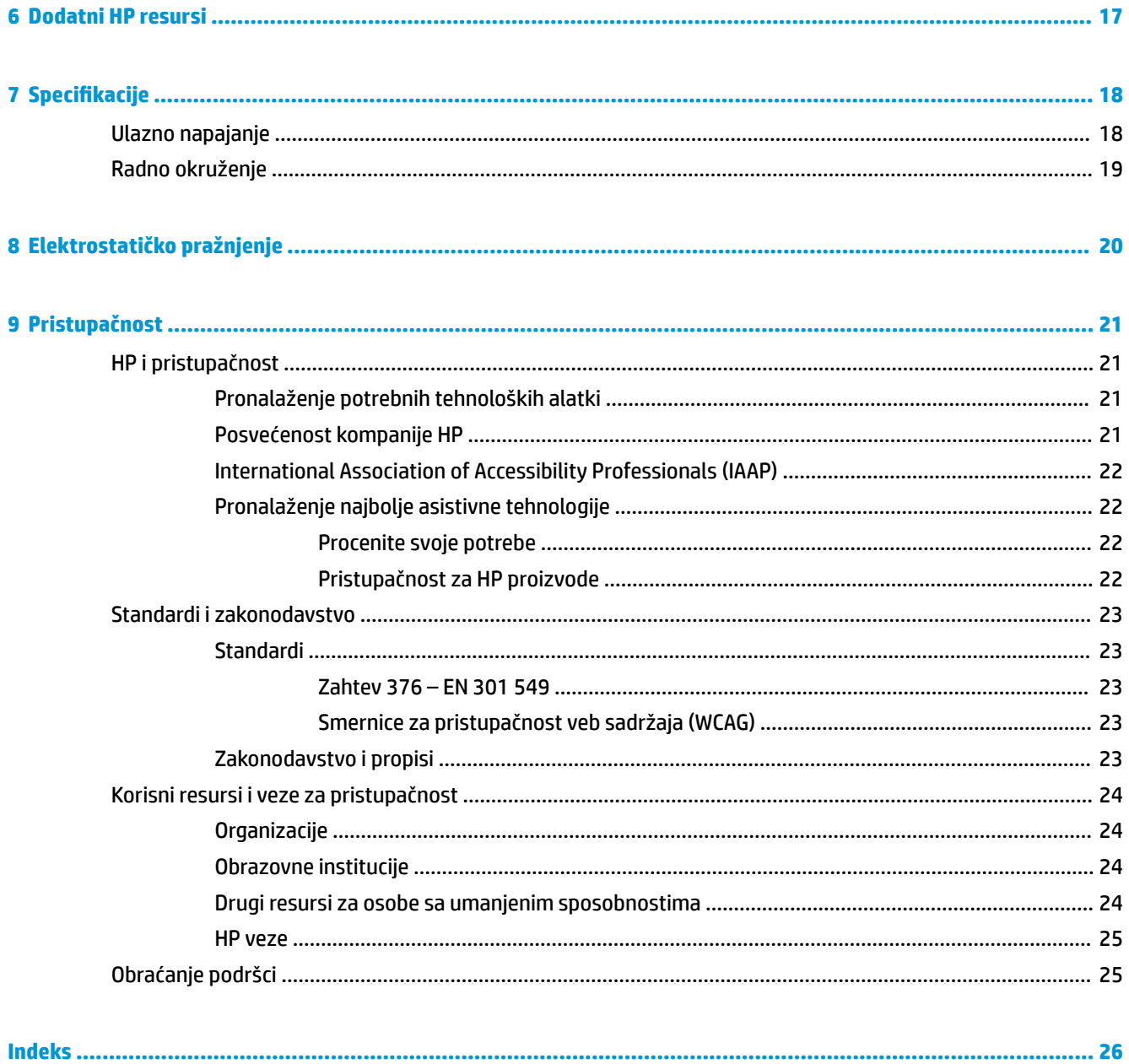

# <span id="page-6-0"></span>**1 Komponente**

Vaš računar sadrži vrhunske komponente. Ovo poglavlje pruža više informacija o komponentama, njihovim lokacijama i načinu rada.

### **Desna strana**

Koristite ilustraciju i tabelu da biste prepoznali komponente na desnoj strani računara.

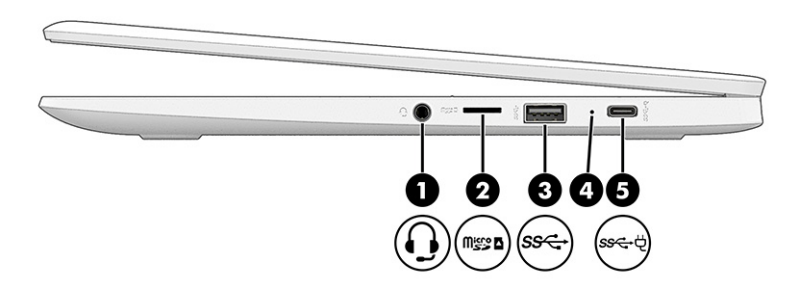

**Tabela 1-1 Komponente sa desne strane i njihovi opisi**

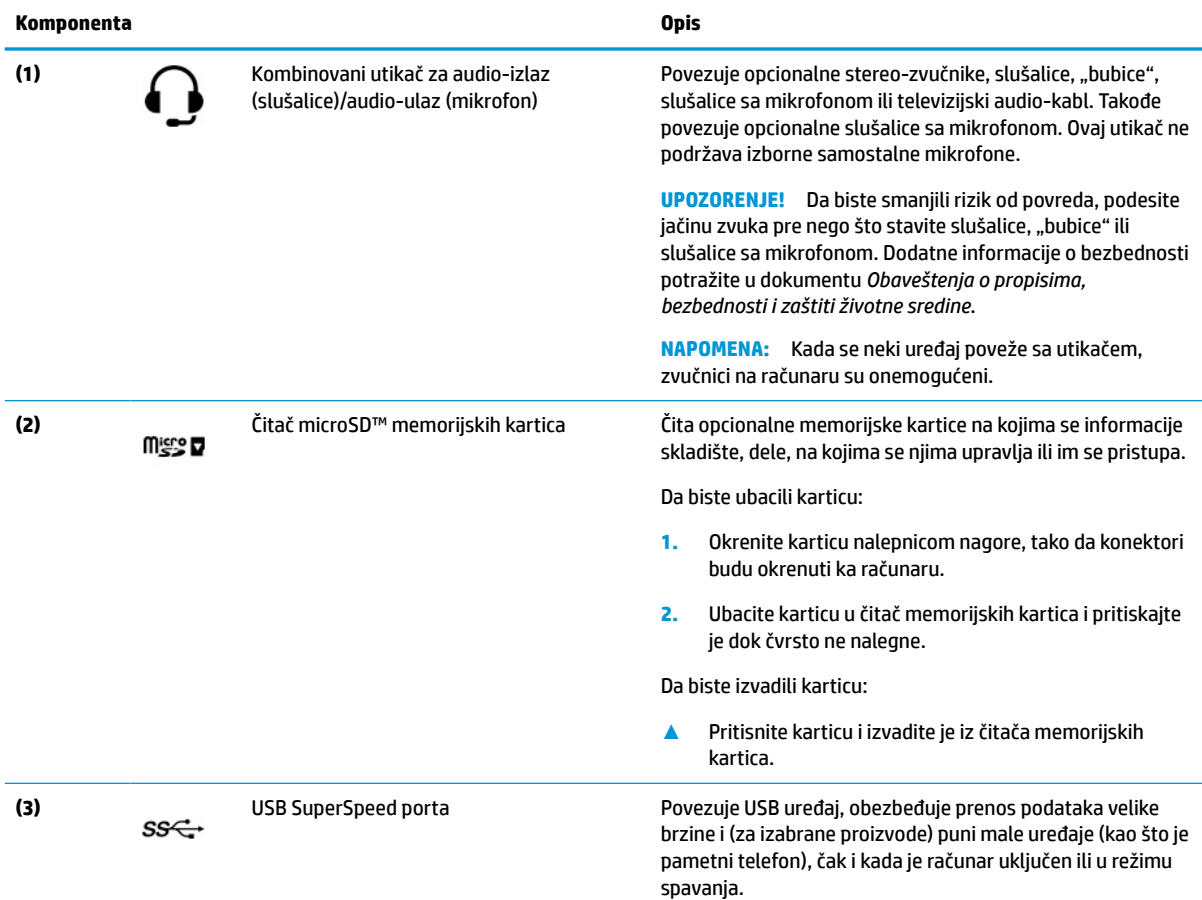

<span id="page-7-0"></span>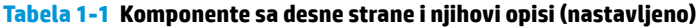

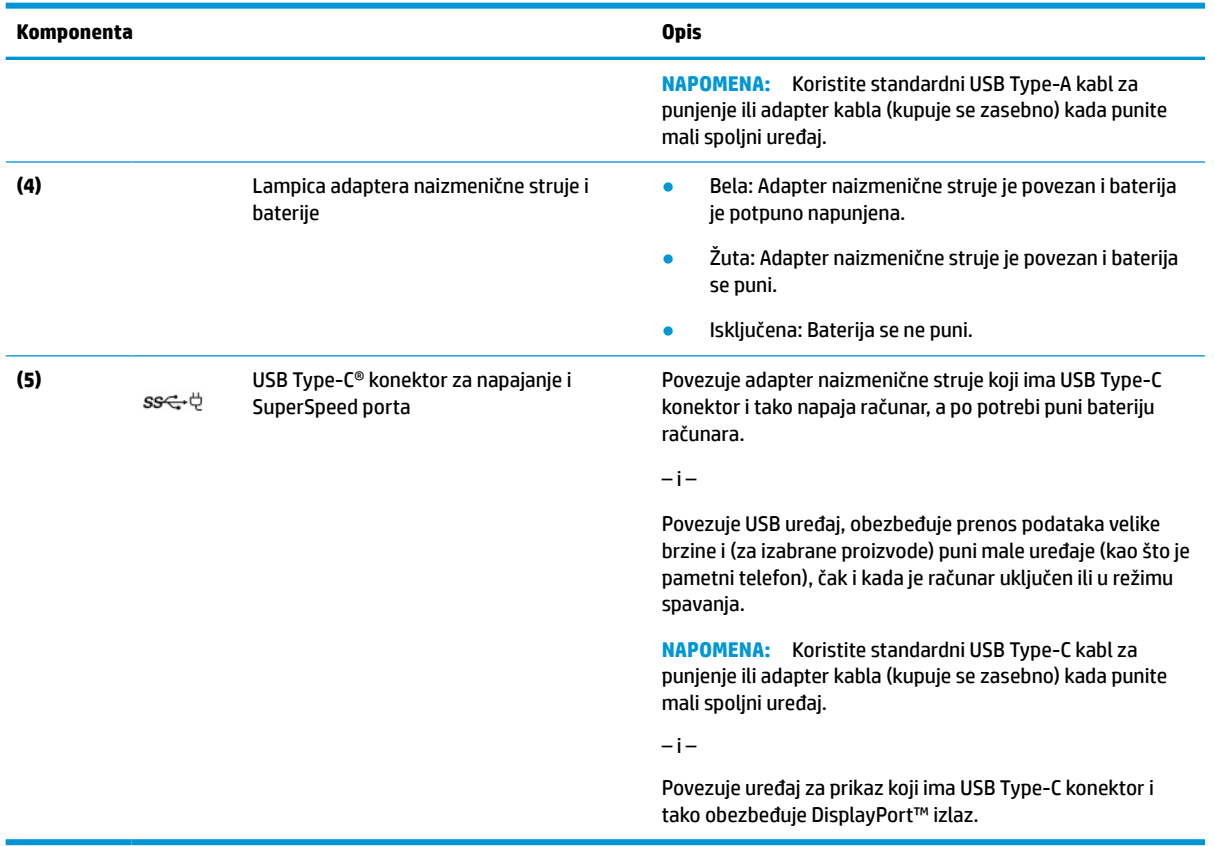

### **Leva strana**

Koristite ilustraciju i tabelu da biste prepoznali komponente na levoj strani računara.

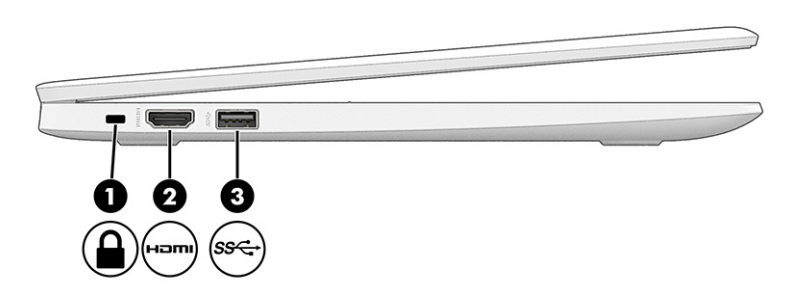

### **Tabela 1-2 Komponente sa leve strane i njihovi opisi**

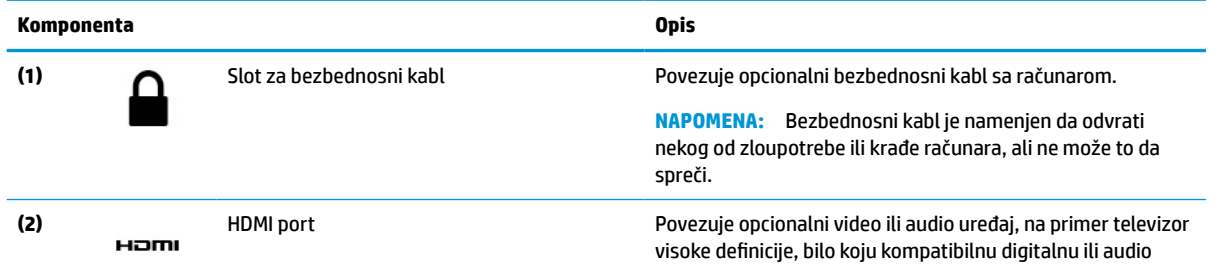

<span id="page-8-0"></span>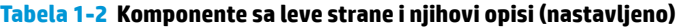

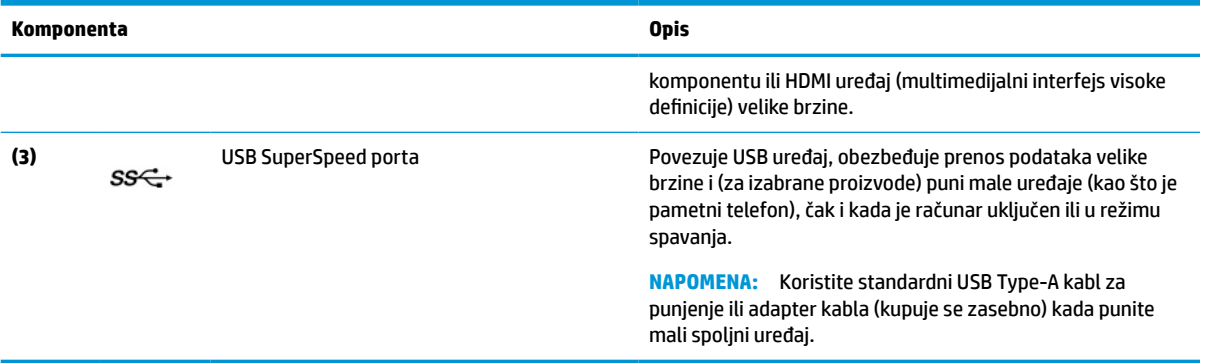

### **Ekran**

Koristite ilustraciju i tabelu da biste prepoznali komponente na ekranu.

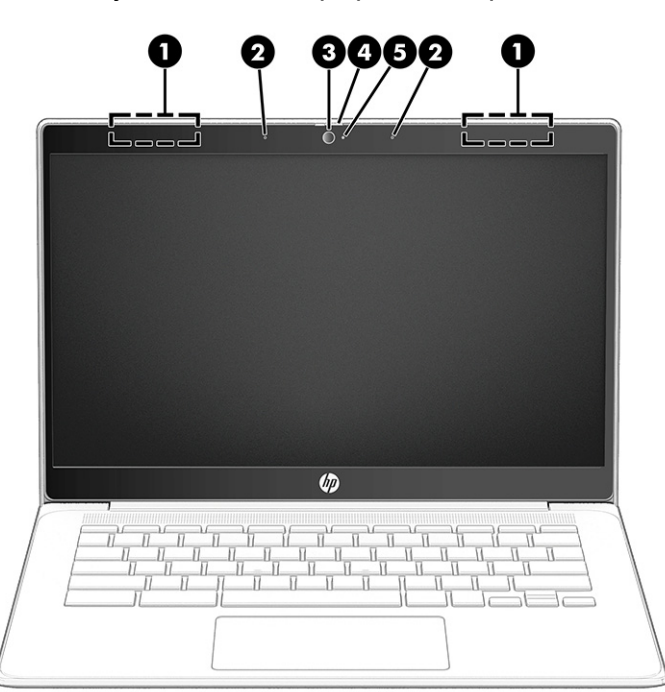

**Tabela 1-3 Komponente ekrana i njihovi opisi**

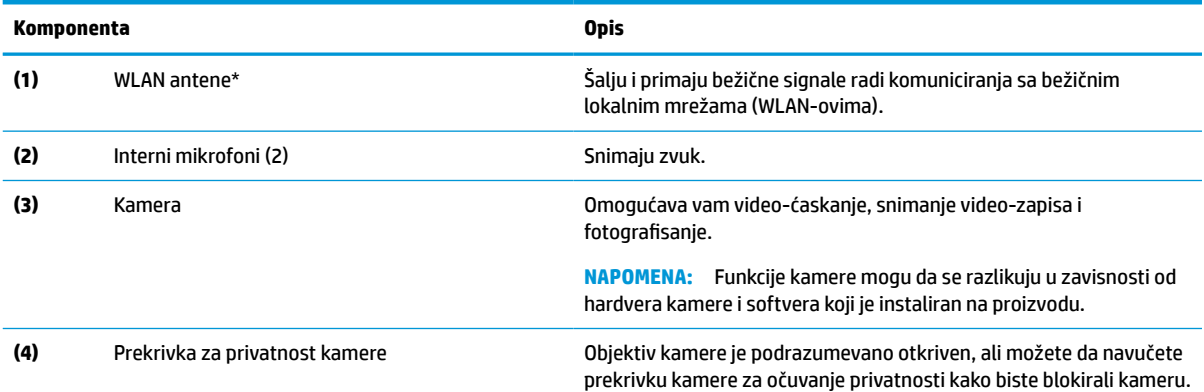

#### <span id="page-9-0"></span>**Tabela 1-3 Komponente ekrana i njihovi opisi (nastavljeno)**

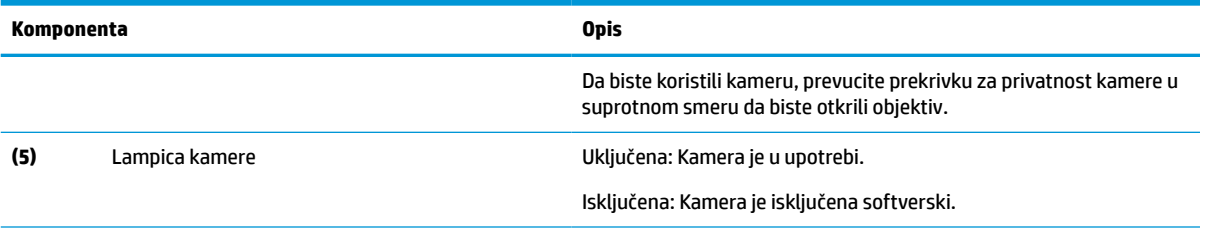

\*Antene nisu vidljive sa spoljne strane računara. Radi optimalnog prenosa uklonite sve prepreke iz oblasti neposredno oko antena.

Obaveštenja o propisima koja se tiču bežične veze potražite u odeljku koji se odnosi na vašu zemlju ili region u vodiču *Obaveštenja o propisima, bezbednosti i zaštiti životne sredine*.

### **Zona tastature**

Tastature mogu da se razlikuju u zavisnosti od jezika.

### **Dodirna tabla**

Ovde su opisane postavke i komponente dodirne table.

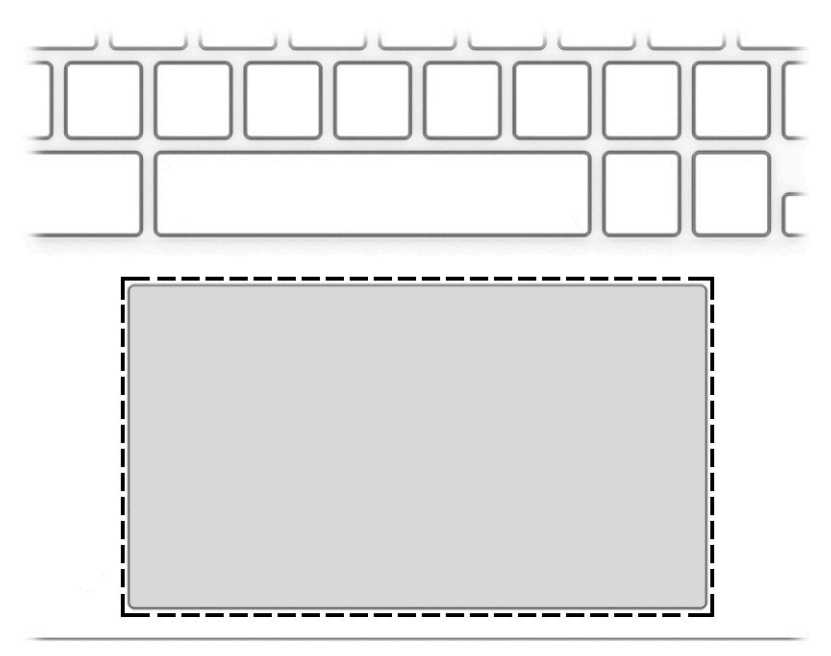

#### **Tabela 1-4 Komponenta dodirne table i opis**

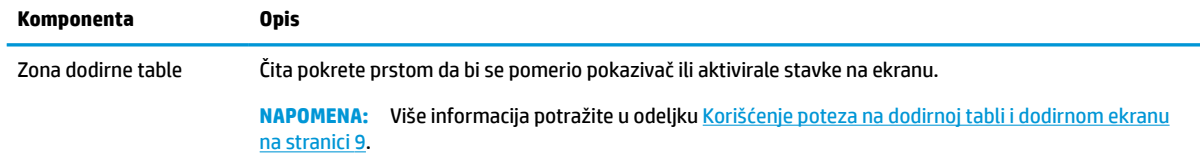

### **Zvučnici i taster za napajanje**

Koristite ilustraciju i tabelu da biste prepoznali zvučnike i taster za napajanje.

<span id="page-10-0"></span>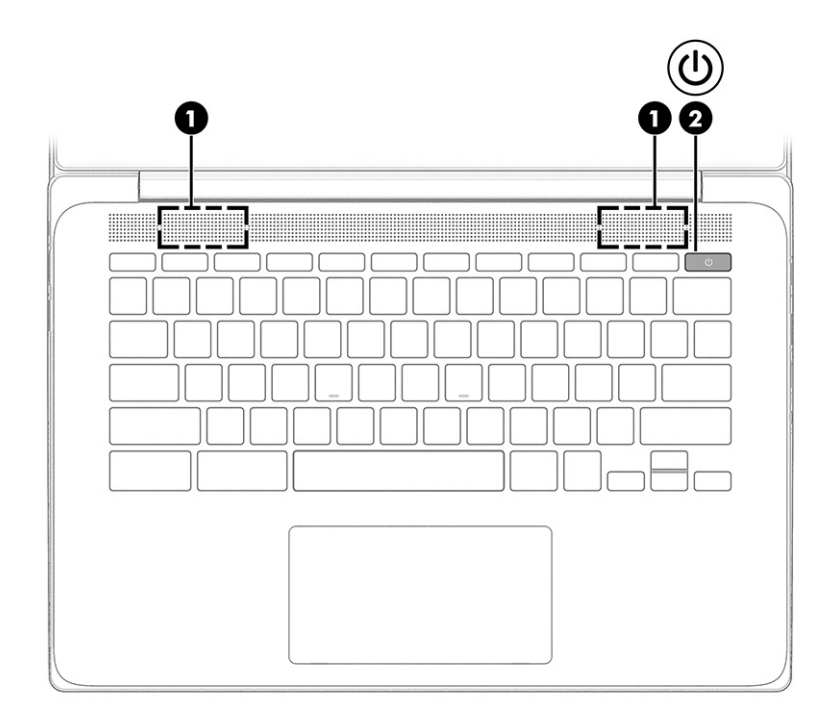

**Tabela 1-5 Zvučnici, taster za napajanje i njihovi opisi**

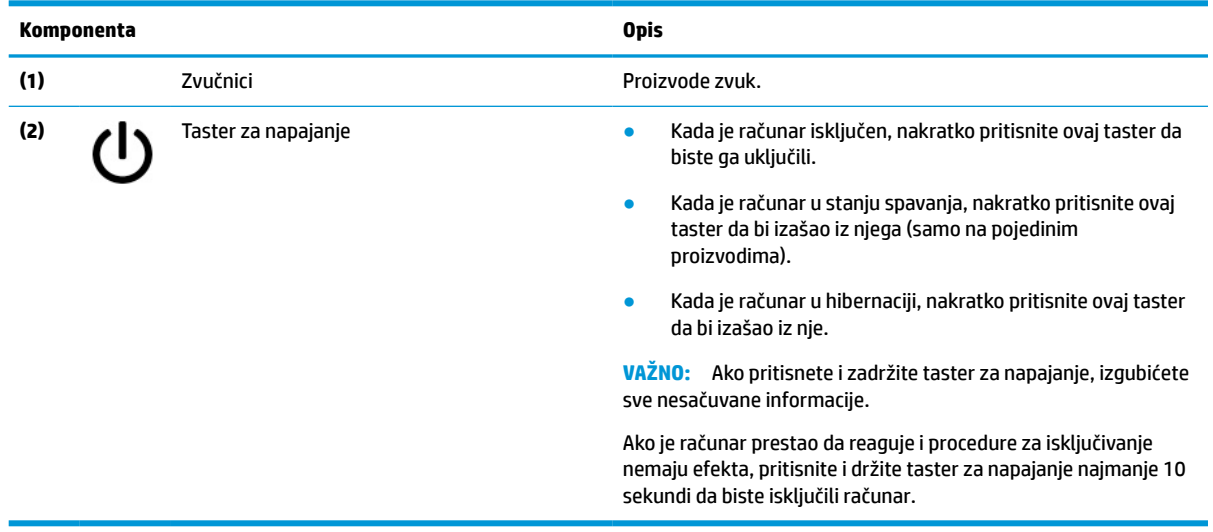

### **Specijalni tasteri**

Koristite ilustraciju i tabelu da biste našli specijalne tastere.

<span id="page-11-0"></span>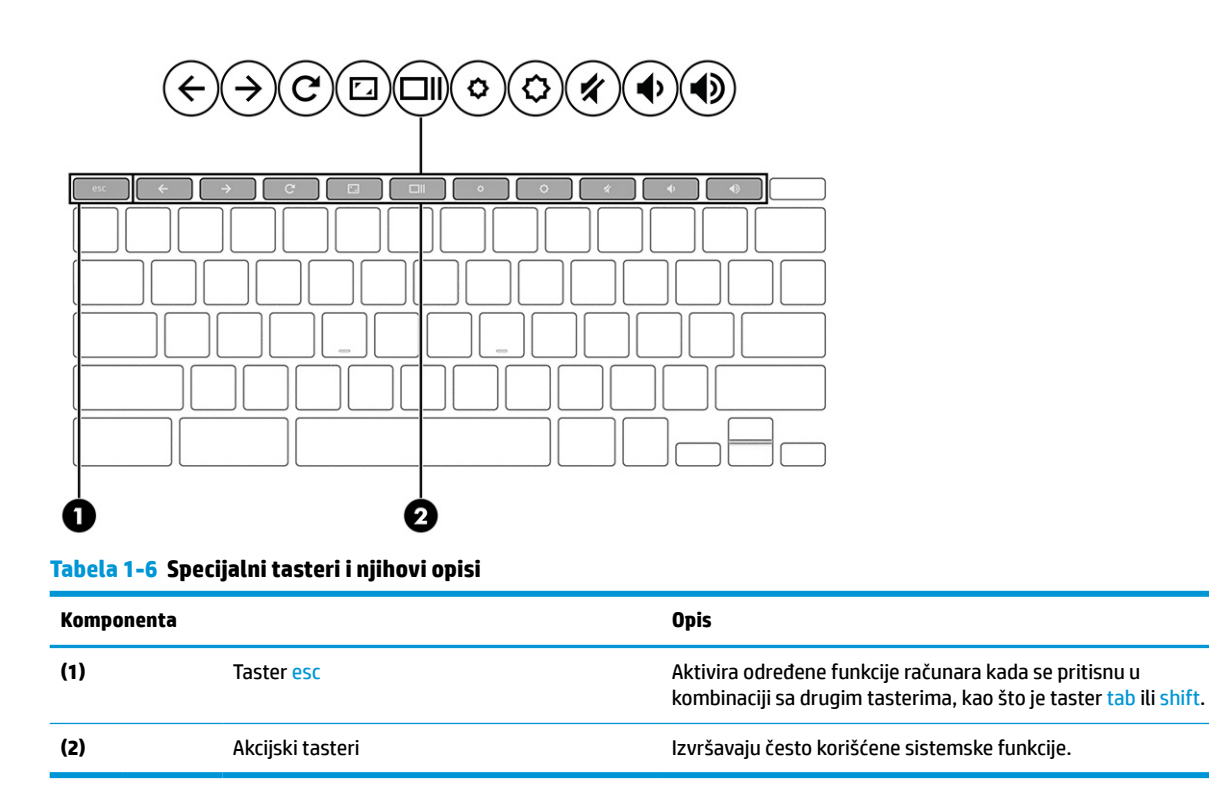

### **Akcijski tasteri**

Akcijski tasteri obavljaju određene funkcije i razlikuju se u zavisnosti od računara. Da biste utvrdili koji se tasteri nalaze na računaru, pogledajte ikone na tastaturi i potražite ih u opisima u ovoj tabeli.

**▲** Da biste koristili neki akcijski taster, pritisnite ga i zadržite.

Za više informacija o akcijskim tasterima i prečicama na tastaturi idite na [https://support.google.com/](https://support.google.com/chromebook/answer/183101) [chromebook/answer/183101](https://support.google.com/chromebook/answer/183101). U dnu stranice izaberite svoj jezik.

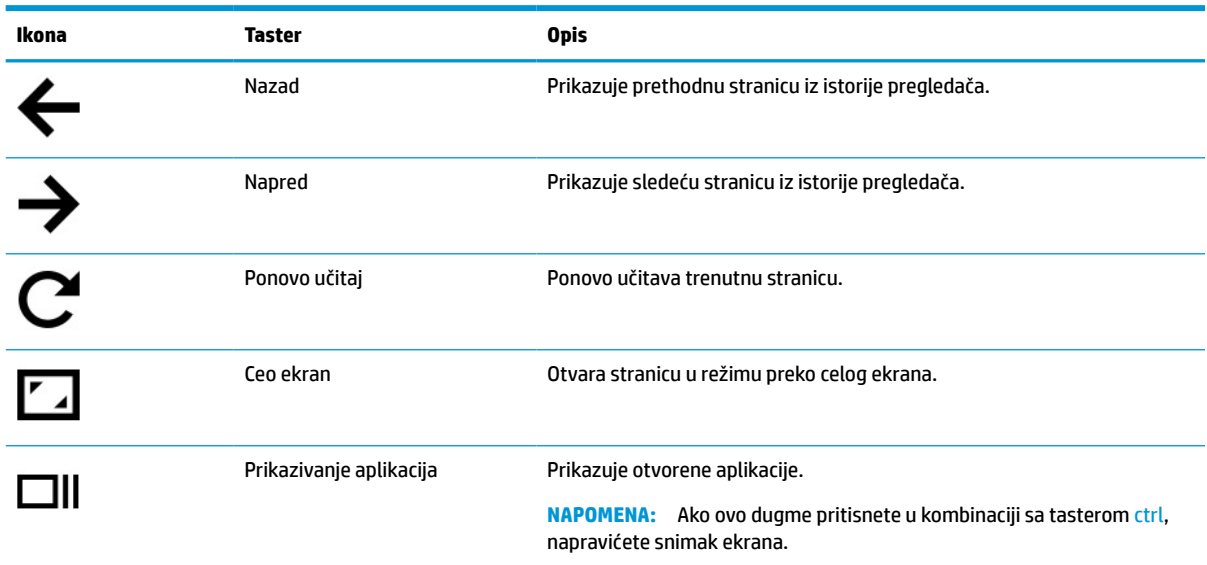

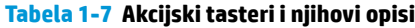

<span id="page-12-0"></span>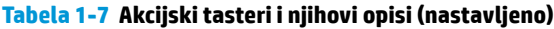

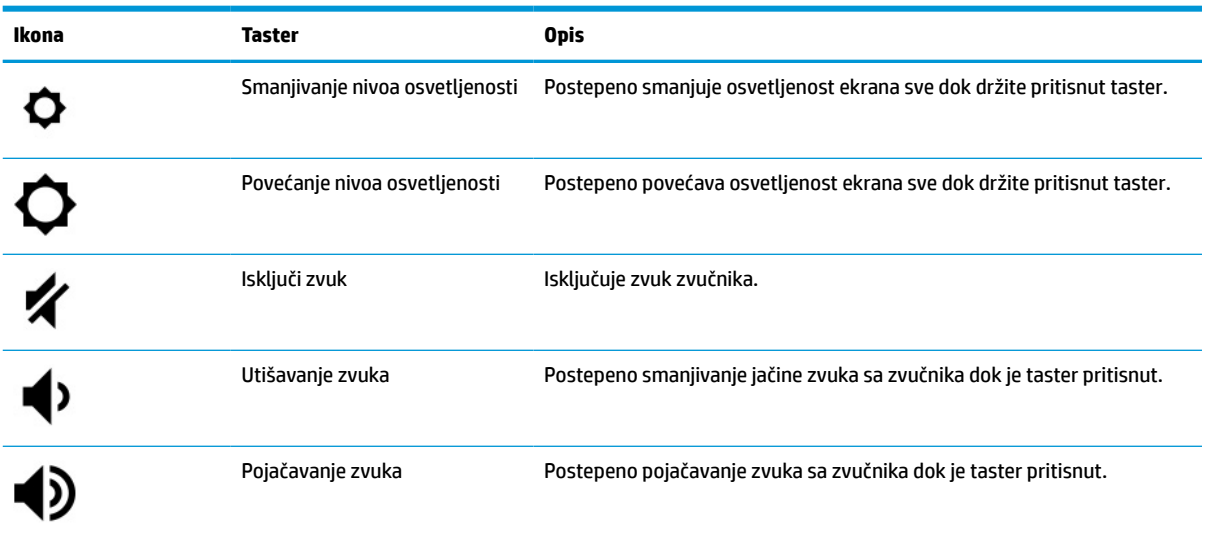

### **Nalepnice**

Nalepnice zalepljene na računar pružaju informacije koje vam mogu zatrebati kad rešavate probleme sa sistemom ili kad nosite računar na put u inostranstvo. Nalepnice mogu da budu papirne ili odštampane na proizvodu.

**WAŽNO:** Proverite sledeće lokacije za nalepnice opisane u ovom odeljku: s donje strane računara, unutar odeljka za bateriju, ispod zaštitnog poklopca, sa zadnje strane ekrana ili na dnu postolja tableta.

● Servisna nalepnica – pruža važne informacije za identifikovanje računara. Kad se obraćate podršci, možda će vam biti zatražen serijski broj, broj proizvoda ili broj modela. Pronađite te informacije pre nego što se obratite podršci.

Servisna nalepnica će ličiti na neki od primera prikazanih u nastavku. Pogledajte ilustraciju koja najbliže odgovara servisnoj nalepnici na vašem računaru.

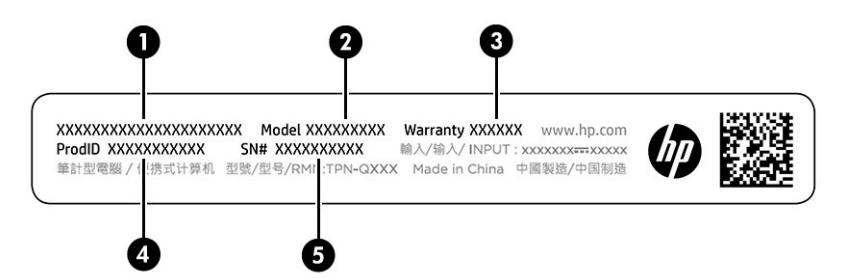

#### **Tabela 1-8 Komponente sa servisnom nalepnicom**

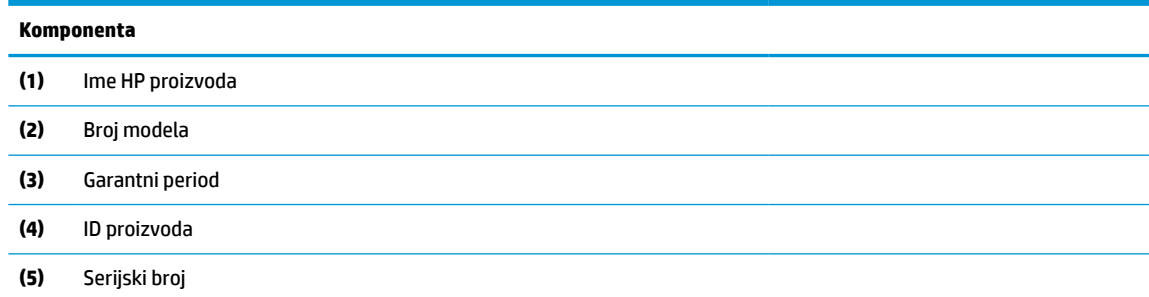

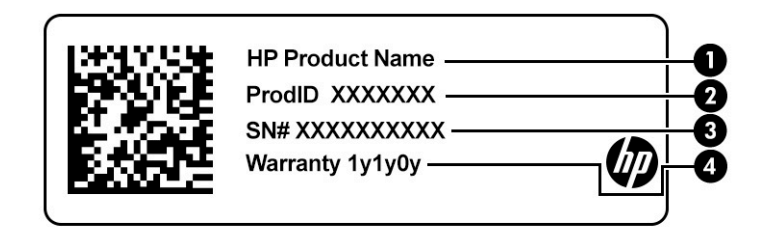

#### **Tabela 1-9 Komponente sa servisnom nalepnicom**

#### **Komponenta**

- **(1)** Ime HP proizvoda **(2)** ID proizvoda **(3)** Serijski broj **(4)** Garantni period
- Nalepnice sa propisima pružaju informacije o propisima koje se odnose na računar.
- Nalepnice certifikata bežične veze pružaju informacije o opcionalnim bežičnim uređajima i oznakama saglasnosti nekih zemalja ili regiona u kojima je korišćenje tih uređaja odobreno.

# <span id="page-14-0"></span>**2 Navigacija na ekranu**

U zavisnosti od modela računara, po ekranu računara možete da se krećete na neki od sledećih načina.

- Korišćenjem poteza prstima direktno na ekranu računara.
- Korišćenjem poteza prstima na dodirnoj tabli.

### **Korišćenje poteza na dodirnoj tabli i dodirnom ekranu**

Dodirna tabla vam omogućava da se krećete po ekranu računara i kontrolišete pokazivač pomoću jednostavnih poteza prstima. Da biste se kretali po dodirnom ekranu (samo na pojedinim proizvodima), dodirujte direktno ekran koristeći poteze opisane u ovom poglavlju.

### **Dodir**

Koristite potez dodira ili dvostrukog dodira da biste izabrali ili otvorili stavku na ekranu.

Postavite pokazivač na stavku na ekranu i jednim prstom dodirnite zonu dodirne table ili dodirni ekran da biste izabrali stavku. Dvaput je dodirnite da biste je otvorili.

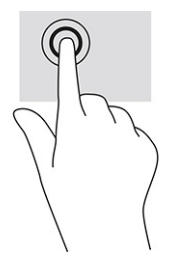

Dodirnite zonu dodirne table ili dodirni ekran sa dva prsta da biste pokrenuli kontekstualni meni.

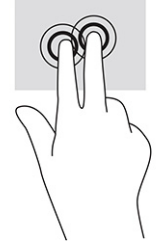

### **Listanje (samo na dodirnoj tabli)**

Pomeranje je korisno za kretanje nagore, nadole ili na stranu po stranici ili slici. Ako dva prsta pomerite nalevo ili nadesno, pomera se ekran u slučaju da sa bilo koje strane postoji sadržaj koji možete da vidite ili se krećete unazad ili unapred po istoriji veb pregledača.

● Stavite dva neznatno razmaknuta prsta na zonu dodirne table, a zatim ih prevucite nagore, nadole, nalevo ili nadesno.

**WAPOMENA:** Brzina pomeranja zavisi od brzine prstiju.

<span id="page-15-0"></span>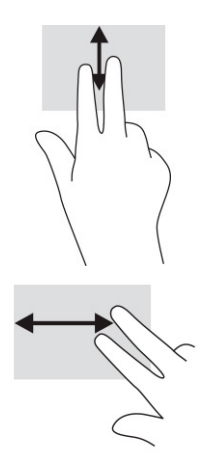

Da biste prešli sa jedne na drugu otvorenu karticu u aplikaciji Chrome, prevucite tri prsta nalevo ili nadesno po zoni dodirne table.

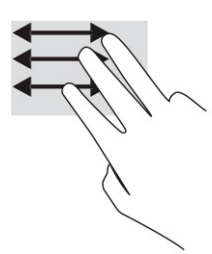

### **Prevlačenje jednim prstom (samo na dodirnom ekranu)**

Ako jedan prst pomerite nalevo ili nadesno, krećete se unazad ili unapred kroz istoriju veb pregledača.

● Postavite jedan prst na dodirni ekran i vucite ga preko ekrana pokretom nalevo ili nadesno.

**WAPOMENA:** Brzina pomeranja određena je brzinom prsta.

![](_page_15_Picture_7.jpeg)

### **Prevlačenje jednim prstom (samo dodirni ekran)**

Prevlačenje nagore jednim prstom skriva ili prikazuje policu. Polica sadrži listu popularnih prečica do aplikacija kako biste lako mogli da ih pronalazite.

Postavite prst na dno ekrana, brzo prevucite prstom kratko nagore, a zatim ga podignite.

<span id="page-16-0"></span>![](_page_16_Picture_0.jpeg)

### **Zumiranje primicanjem dva prsta (samo dodirni ekran)**

Koristite zumiranje primicanjem dva prsta da biste umanjili prikaz slika ili teksta.

- Umanjite postavljanjem dva razdvojena prsta na dodirni ekran, a zatim ih spojite.
- Uvećajte postavljanjem dva spojena prsta na dodirni ekran, a zatim ih razdvojte.

![](_page_16_Picture_5.jpeg)

## <span id="page-17-0"></span>**3 Napajanje i baterija**

Računar može da radi na napajanje iz baterije ili spoljašnje napajanje. Kad se računar napaja iz baterije, a spoljašnji izvor napajanja nije dostupan za punjenje baterije, važno je nadgledati i štedeti napunjenost baterije.

### **Fabrički zapečaćena baterija**

Zamena baterije u ovom proizvodu nije jednostavna. Vađenje ili zamena baterije mogli bi da utiču na važenje garancije. Ako baterija više ne zadržava punjenje, obratite se podršci.

Kad baterija dođe do kraja životnog veka, nemojte je odlagati u obično kućno smeće. Pridržavajte se lokalnih zakona i propisa koji u vašoj oblasti regulišu odlaganje baterija.

### **Punjenje baterije**

Kada povežete računar na spoljašnje napajanje, baterija počinje da se puni.

- **1.** Povežite adapter naizmenične struje sa računarom.
- **2.** Proverite da li se baterija puni tako što ćete pogledati lampicu adaptera naizmenične struje i baterije. Ova lampica se nalazi na desnoj ili levoj strani računara, pored konektora za napajanje.

#### **Tabela 3-1 Lampica adaptera naizmenične struje i opis statusa**

![](_page_17_Picture_102.jpeg)

**3.** Tokom punjenja baterije, adapter naizmenične struje treba da ostane povezan sve dok lampica adaptera naizmenične struje i baterije ne postane bela.

# <span id="page-18-0"></span>**4 Štampanje**

Imate nekoliko načina da štampate sa računara.

- Štampajte uz Google® Chrome™ inOS rešenje za štampanje.
- Štampanje iz aplikacije Google Chrome pomoću aplikacije HP Print for Chrome.
- **WAPOMENA:** Ako koristite HP Print for Chrome, ne možete da registrujete štampač uz Google Chrome inOS rešenje za štampanje.

### **Štampajte uz Google Chrome inOS rešenje za štampanje**

Google Chrome inOS rešenje za štampanje je ugrađeno rešenje za štampanje za Chromebook uređaje. HP štampači proizvedeni 2017. godine i kasnije automatski su podržani. Za više informacija pogledajte Google Chrome veb sajt.

- **1.** Posetite lokaciju [https://support.google.com/chrome.](https://support.google.com/chrome)
- **2.** Kliknite na ikonu pretrage, otkucajte podesi štampač, a zatim kliknite na **Podesi štampač**.

**X NAPOMENA:** Nemojte pritisnuti enter.

**3.** Pratite uputstva na ekranu.

### **Štampanje iz pregledača Google Chrome**

Za alternativni način štampanja iz pregledača Google Chrome, koristite aplikaciju HP Print for Chrome. Aplikaciju HP Print for Chrome možete da instalirate iz Chrome veb-prodavnice. Dodatne informacije potražite na veb lokaciji kompanije HP.

- **1.** Posetite lokaciju [http://www.hp.com/support.](http://www.hp.com/support)
- **2.** Kliknite na ikonu pretrage u gornjem desnom usglu stranice, otkucajte Štampanje uz aplikaciju HP Print for Chrome, a zatim pritisnite enter.
- **3.** Pratite uputstva na ekranu.

# <span id="page-19-0"></span>**5 Pravljenje rezervne kopije, resetovanje i oporavak**

Ovo poglavlje pruža informacije o standardnim procedurama pravljenja rezervnih kopija ličnih podataka, vraćanju računara na prvobitne fabričke postavke i oporavljanje operativnog sistema uz Uslužni program za oporavak uređaja Chromebook.

### **Pravljenje rezervnih kopija**

Možete da napravite rezervnu kopiju podataka na opcionalnom USB fleš disku, na SD memorijskoj kartici ili putem usluge Google Drive™.

Za detaljne informacije o pravljenju rezervne kopije, idite na [http://www.support.google.com.](http://www.support.google.com)

### **Resetovanje**

Fabričko resetovanje briše informacije sa čvrstog diska računara, uključujući sve datoteke u fascikli "Preuzimanja". Pre resetovanja napravite rezervne kopije datoteka na opcionalnom USB fleš disku, SD memorijskoj kartici ili putem usluge Google Drive. Fabričko vraćanje neće izbrisati datoteke na ovim lokacijama.

Resetovanje računara će možda biti potrebno u sledećim slučajevima:

- Kad vidite poruku "Resetujte ovaj Chrome uređaj".
- Kad imate problema s korisničkim profilom ili postavkama.
- Ponovo ste pokrenuli računar, ali i dalje ne radi ispravno.
- Želite da promenite vlasnika računara.

Da biste resetovali računar:

- **1.** U meniju **Settings** (Postavke) izaberite stavku **Advanced** (Napredne opcije).
- **2.** U odeljku **Powerwash** izaberite opciju **Powerwash**.
- **3.** Izaberite stavku **Ponovo pokreni**.
- **4.** U prozoru koji se pojavljuje izaberite **Powerwash**, a zatim **Nastavi**.
- **5.** Pratite uputstva na ekranu da biste resetovali računar i prijavili se pomoću svog Google naloga.

**W NAPOMENA:** Nalog pomoću kog se prijavite nakon resetovanja računara prepoznaje se kao nalog vlasnika.

**6.** Nakon resetovanja možete podesiti računar i proveriti da li je problem rešen.

### **Oporavak**

Kad Chrome OS™ ne radi ispravno, možete da izvršite oporavak. Oporavak ponovo instalira operativni sistem i softverske programe i vraća prvobitne fabričke postavke. Briše lokalno sačuvane datoteke i sačuvane mreže za sve naloge. Oporavak sistema ne utiče na Google naloge i podatke koji su sinhronizovani sa Google diskom.

- <span id="page-20-0"></span>**VAŽNO:** Oporavak trajno briše sve sa čvrstog diska računara, uključujući preuzete datoteke. Ako je moguće, napravite rezervnu kopiju datoteka pre nego što izvršite oporavak računara.
- **EX NAPOMENA:** Za više informacija o oporavku sistema na računaru, idite na<http://www.support.google.com>.

Pre početka procesa oporavka, potrebno vam je sledeće:

- USB fleš disk ili SD memorijska kartica sa kapacitetom od najmanje 4 GB. Svi podaci sa tog uređaja za skladištenje brišu se prilikom pravljenja medijuma za oporavak, pa zato napravite rezervne kopije svih datoteka sa uređaja pre nego što počnete.
- Računar sa pristupom internetu. Takođe morate imati administrativna prava na računaru.
- Adapter naizmenične struje računara. Računar mora biti priključen na naizmeničnu struju tokom oporavka.
- Poruka "Chrome OS nedostaje ili je oštećen" prikazuje se na ekranu računara. Ako se ova poruka još ne prikazuje:
	- Uključite računar, pritisnite i zadržite kombinaciju tastera esc+f3 a zatim pritisnite taster za napajanje. Računar će se ponovo pokrenuti, a na ekranu se prikazuje poruka "Chrome OS nedostaje ili je oštećen".

### **Instaliranje uslužnog programa za oporavak uređaja Chromebook**

Chromebook™ Recovery Utility oporavlja originalni operativni sistem i softverske programe koji su instalirani u fabrici. Ovaj uslužni program može se instalirati na svakom računaru iz Chrome veb prodavnice.

Da biste instalirali uslužni program za oporavak uređaja Chromebook:

**▲** Otvorite Chrome veb prodavnicu, u polje za pretragu unesite chrome recovery (oporavak operativnog sistema Chrome), kliknite na **Chromebook Recovery Utility** (Uslužni program za oporavak uređaja Chromebook) na listi aplikacija i pratite uputstva na ekranu.

### **Pravljenje medijuma za oporavak**

HP medijume za oporavak možete da koristite za oporavak originalnog operativnog sistema i softverskih programa koji su instalirani u fabrici.

Da biste napravili medijume za oporavak:

- **1.** Uključite računar koji ima pristup internetu.
- **X NAPOMENA:** Morate imati administrativna prava na računaru.
- **2.** Kliknite na ikonu **Launcher** (Pokretač) zatim izaberite opciju **All Apps** (Sve aplikacije).
- **3.** U prozoru sa aplikacijama izaberite opciju **Recovery** (Oporavak), a zatim izaberite **Get started** (Prvi koraci).
- **4.** Pratite uputstva na ekranu da biste napravili medijum za oporavak.
- **WAPOMENA:** Svi podaci i particije na medijumu za oporavak biće izbrisani. Ne uklanjajte USB fleš disk ni SD memorijsku karticu dok se proces ne završi.

### **Oporavak operativnog sistema Chrome**

Koristite ova uputstva da biste oporavili operativni sistem Chrome na računaru pomoću medijuma za oporavak koji ste napravili.

- <span id="page-21-0"></span>**1.** Prekinite vezu spoljašnjih uređaja koji su povezani sa računarom, povežite kabl za napajanje, a zatim uključite računar.
- **2.** Da biste ušli u režim oporavka, pritisnite i zadržite kombinaciju tastera esc+f3, a zatim pritisnite taster za napajanje. Kada se prikaže ekran sa porukom "Chrome OS is missing or damaged" (Chrome OS nedostaje ili je oštećen) u računar umetnite medijum za oporavak. Proces oporavka će početi odmah.
- **3.** Sačekajte dok Chrome ne potvrdi integritet medijuma za oporavak.
- **X NAPOMENA:** Ako morate da otkažete oporavak tokom procesa potvrđivanja, pritisnite i zadržite taster za napajanje dok se računar ne isključi. Ne prekidajte proces oporavka sistema nakon završetka koraka verifikacije.
- **EX NAPOMENA:** Ako se prikaže poruka o grešci, možda ćete morati ponovo da pokrenete Chrome Recovery Utility ili da koristite drugi USB fleš disk odnosno SD memorijsku karticu.
- **4.** Kada se prikaže poruka "System Recovery is complete" (Oporavak sistema je završen) uklonite medijum za oporavak.

Računar će se ponovo pokrenuti sa instaliranim novim operativnim sistemom Chrome.

### **Podešavanje računara nakon resetovanja ili oporavka**

Nakon završetka resetovanja ili oporavka, izvršite proces početnog podešavanja.

Za detalje o podešavanju računara, idite na <http://www.support.google.com>.

### **Brisanje i ponovno formatiranje medijuma za oporavak**

Kada kreirate medijum za oporavak, USB fleš disk ili SD memorijska kartica formatiraju se kao alatka za oporavak. Posle oporavka morate da obrišete medijum za oporavak da biste ponovo koristili uređaj za skladištenje. Pratite ove korake da biste koristili Uslužni program za oporavak uređaja Chromebook i obrisali medijum za oporavak.

- **1.** Kliknite na ikonu **Launcher** (Pokretač) zatim izaberite opciju **All Apps** (Sve aplikacije).
- **2.** U prozoru sa aplikacijama izaberite opciju **Recovery** (Oporavak).
- **3.** Kliknite na ikonu **Settings** (Postavke) zatim izaberite opciju **Erase recovery media** (Brisanje medijuma za oporavak).
- **4.** Izaberite USB fleš disk ili SD memorijsku karticu koju ste umetnuli, kliknite na **Continue** (Nastavi), a zatim izaberite **Erase now** (Izbriši odmah).
- **5.** Nakon brisanja medijuma za oporavak kliknite na **Done** (Gotovo) da biste zatvorili program Chromebook Recovery Utility, a zatim uklonite USB fleš disk ili SD memorijsku karticu.

Medijum je spreman za formatiranje pomoću alatke za formatiranje koju obezbeđuje operativni sistem.

## <span id="page-22-0"></span>**6 Dodatni HP resursi**

Da biste pronašli resurse koji sadrže detalje o proizvodu, informacije o tome kako da uradite nešto i drugo, koristite ovu tabelu.

#### **Tabela 6-1 Dodatne informacije**

![](_page_22_Picture_176.jpeg)

\*HP ograničena garancija se nalazi među vodičima za korisnike na proizvodu i/ili na CD-u ili DVD-u isporučenom u kutiji. U nekim zemljama ili regionima HP će možda obezbediti odštampanu kopiju garancije u kutiji. Za zemlje ili regione u kojima se garancija ne obezbeđuje u štampanom formatu možete zatražiti primerak sa adrese<http://www.hp.com/go/orderdocuments>. Za proizvode kupljene u oblasti Pacifičke Azije, možete pisati kompaniji HP na adresu POD, PO Box 161, Kitchener Road Post Office, Singapore 912006. Priložite naziv proizvoda, svoje ime, broj telefona i poštansku adresu.

# <span id="page-23-0"></span>**7 Specifikacije**

Kada putujete sa računarom ili ga uskladištite, ulazne ocene napajanja i operativne specifikacije pružaju korisne informacije.

### **Ulazno napajanje**

Informacije o napajanju iz ovog odeljka mogu biti korisne ako planirate da putujete u inostranstvo s računarom.

Računar radi na napajanju jednosmernom strujom, koja se može dobiti iz izvora naizmenične ili jednosmerne struje. Izvor napajanja naizmeničnom strujom mora da bude u rasponu 100–240 V, 50–60 Hz. Iako računar može da se napaja sa samostalnog izvora napajanja jednosmernom strujom, trebalo bi da se napaja samo preko adaptera naizmenične struje ili izvora napajanja jednosmernom strujom koji se dobijaju od kompanije HP i koje ona odobrava za korišćenje sa ovim računarom.

Računar može da radi na napajanje jednosmernom strujom u okviru sledećih specifikacija. Radni napon i struja variraju u zavisnosti od platforme. Vrednosti za napon i struju za računar mogu se pronaći na nalepnici sa propisima.

![](_page_23_Picture_136.jpeg)

#### **Tabela 7-1 Specifikacije napajanja jednosmernom strujom**

<span id="page-24-0"></span>**Tabela 7-1 Specifikacije napajanja jednosmernom strujom**

![](_page_24_Picture_106.jpeg)

**NAPOMENA:** Ovaj proizvod je dizajniran za sisteme sa IT napajanjem u Norveškoj sa naponom od faze do faze koji ne prelazi 240 V rms.

### **Radno okruženje**

Koristite radne specifikacije za korisne informacije tokom putovanja sa računarom ili njegovog skladištenja.

![](_page_24_Picture_107.jpeg)

#### **Tabela 7-2 Specifikacije radnog okruženja**

# <span id="page-25-0"></span>**8 Elektrostatičko pražnjenje**

Elektrostatičko pražnjenje je oslobađanje statičkog elektriciteta kada dva predmeta dođu u dodir – na primer, šok koji osetite kada hodate preko tepiha i dodirnete metalnu kvaku na vratima.

Pražnjenje statičkog elektriciteta sa prstiju ili drugih elektrostatičkih provodnika može da ošteti elektronske komponente.

**VAŽNO:** Pridržavajte se ovih mera predostrožnosti da bi sprečili oštećenja računara i disk jedinice ili gubitak informacija:

- Ako vam uputstva za uklanjanje ili instalaciju nalažu da isključite računar iz utičnice, prvo proverite da li je ispravno uzemljen.
- Držite komponente u njihovim kutijama koje pružaju zaštitu od statičkog elektriciteta sve dok ne budete spremni da ih instalirate.
- Nemojte da dodirujete pinove, vodove ili strujna kola. Elektronske komponente dodirujte što je moguće manje.
- Koristite nenamagnetisan alat.
- Pre rukovanja komponentama, dodirnite neku neobojenu metalnu površinu da biste ispraznili statički elektricitet.
- Ako uklanjate komponentu, postavite je u kutiju zaštićenu od elektrostatičkog elektriciteta.

# <span id="page-26-0"></span>**9 Pristupačnost**

Cilj kompanije HP je dizajniranje, proizvodnja i prodaja proizvoda, usluga i informacija koje svako na svakom mestu može da koristi, samostalno ili uz odgovarajuće uređaje ili aplikacije asistivne tehnologije (AT) nezavisnih proizvođača.

### **HP i pristupačnost**

Pošto HP nastoji da podrži raznolikost, uključivanje i posao/život u srž svoje kompanije, to se odražava na sve što HP radi. HP nastoji da stvori inkluzivno okruženje fokusirano na povezivanje ljudi sa moćnom tehnologijom širom sveta.

### **Pronalaženje potrebnih tehnoloških alatki**

Tehnologija vam pomaže da ostvarite svoj puni potencijal. Asistivna tehnologija uklanja prepreke i pomaže vam da ostvarite nezavisnost kod kuće, na poslu i u zajednici. Asistivna tehnologija pomaže da se povećaju, održavaju i unapređuju funkcionalne mogućnosti elektronske i informativne tehnologije.

Dodatne informacije potražite u članku [Pronalaženje najbolje asistivne tehnologije](#page-27-0) na stranici 22.

### **Posvećenost kompanije HP**

HP je posvećen pružanju proizvoda i usluga koji su pristupačni ljudima sa invaliditetom. Ta posvećenost podržava ciljeve našeg preduzeća u vezi sa raznolikošću i pomaže nam da se uverimo da su pogodnosti tehnologije dostupne svima.

Cilj kompanije HP kad je reč o pristupačnosti jeste dizajniranje, stvaranje i reklamiranje proizvoda i usluga koje mogu koristiti svi, uključujući i ljude s invaliditetom, samostalno ili sa odgovarajućim pomoćnim uređajima.

Radi postizanja tog cilja, ove smernice za pristupačnost uspostavljaju sedam ključnih ciljeva na kojima se zasniva delovanje kompanije HP. Od svih menadžera i zaposlenih u kompaniji HP očekuje se da podrže ove ciljeve i njihovu primenu u skladu sa svojim ulogama i odgovornostima:

- Podignite nivo svesti za probleme pristupačnosti u okviru kompanije HP i obezbedite zaposlenima obuku koja im je potrebna za dizajniranje, stvaranje, reklamiranje i isporuku pristupačnih proizvoda i usluga.
- Razvijte smernice za pristupačnost za proizvode i usluge i održavajte grupe za razvoj proizvoda odgovornim za primenu ovih smernica kada je to konkurentno, tehnički i ekonomski izvodljivo.
- Uključite osobe sa invaliditetom u razvoj smernica za pristupačnost, kao i u dizajn i testiranje proizvoda i usluga.
- Dokumentujte funkcije pristupačnosti i učinite informacije o proizvodima i uslugama kompanije HP javno dostupnim u pristupačnom obliku.
- Uspostavite odnose sa vodećim dobavljačima asistivnih tehnologija i rešenja.
- Podržite unutrašnje i spoljašnje istraživanje i razvoj koji će poboljšati asistivnu tehnologiju koja je relevantna za proizvode i usluge kompanije HP.
- Podržite industrijske standarde i smernice za pristupačnost i pružite im svoj doprinos.

### <span id="page-27-0"></span>**International Association of Accessibility Professionals (IAAP)**

IAAP je neprofitna organizacija fokusirana na razvijanje pristupačnosti putem umrežavanja, edukacije i certifikacije. Cilj je pomoći stručnjacima za pristupačnost da razviju i poboljšaju svoje karijere, kao i da bolje omoguće organizacijama da integrišu pristupačnost u svoje proizvode i infrastrukturu.

Kao član i osnivač, HP se pridružio da bi učestvovao s drugim organizacijama u poboljšanju oblasti pristupačnosti. Ova posvećenost podržava cilj pristupačnosti kompanije HP pri dizajniranju, proizvodnji i reklamiranju proizvoda i usluga koje osobe sa invaliditetom mogu efikasno da koriste.

IAAP će ojačati našu profesiju globalnim povezivanjem pojedinaca, studenata i organizacija kako bi učili jedni od drugih. Ako ste zainteresovani da saznate više, idite na <http://www.accessibilityassociation.org> da biste se pridružili zajednici na mreži, prijavili se za biltene i saznali više o opcijama članstva.

### **Pronalaženje najbolje asistivne tehnologije**

Svi, uključujući ljude sa invaliditetom ili starosnim ograničenjima, trebalo bi da komuniciraju, da se izražavaju i povezuju sa svetom pomoću tehnologije. HP je posvećen povećanju svesti o pristupačnosti u okviru kompanije HP i kod naših klijenata i partnera.

Bilo da su u pitanju veći fontovi koji se lakše čitaju, glasovno prepoznavanje koje vam omogućava da ne koristite ruke ili bilo koja druga asistivna tehnologija koja može da vam pomogne u određenoj situaciji – mnoštvo asistivnih tehnologija olakšava korišćenje HP proizvoda. Kako da izaberem?

### **Procenite svoje potrebe**

Tehnologija može da oslobodi vaš potencijal. Asistivna tehnologija uklanja prepreke i pomaže vam da ostvarite nezavisnost kod kuće, na poslu i u zajednici. Asistivna tehnologija (AT) pomaže da se povećaju, održavaju i unapređuju funkcionalne mogućnosti elektronske i informativne tehnologije.

Možete da odaberete neki od mnogih proizvoda iz oblasti asistivnih tehnologija. Vaša procena asistivnih tehnologija trebalo bi da vam omogući da procenite nekoliko proizvoda, odgovorite na pitanja i olakšate izbor najboljeg rešenja za svoju situaciju. Uvidećete da stručnjaci kvalifikovani za vršenje procena asistivnih tehnologija dolaze iz raznih oblasti, uključujući one koji su licencirani ili certifikovani u fizikalnoj terapiji, radnoj terapiji, patologiji govora/jezika i drugim oblastima stručnosti. Drugi, iako nisu certifikovani ili licencirani, takođe mogu da pruže informacije za procenu. Želećete da pitate o iskustvu pojedinca, stručnosti i cenama da biste utvrdili da li je ta osoba odgovarajuća za vaše potrebe.

### **Pristupačnost za HP proizvode**

Ove veze pružaju informacije o funkcijama pristupačnosti i asistivnoj tehnologiji koje su, ako je primenljivo, uključene u razne HP proizvode. Ovi resursi će vam pomoći da izaberete određene funkcije i proizvode asistivne tehnologije koje najviše odgovaraju vašoj situaciji.

- HP pristupačnost i prilagođavanje starijima: Idite na<http://www.hp.com>, pa u polju za pretragu otkucajte Pristupačnost. Izaberite **Kancelarija za pristupačnost i prilagođavanje starijima**.
- HP računari: Za Windows 7, Windows 8 i Windows 10, idite na<http://www.hp.com/support>, otkucajte Opcije Windows pristupačnosti u polju za pretragu **Pretražite našu bazu znanja**. Izaberite odgovarajući operativni sistem u rezultatima.
- HP Shopping periferni uređaji za HP proizvode: Idite na [http://store.hp.com,](http://store.hp.com) izaberite **Prodavnica**, a zatim izaberite **Monitori** ili **Pribor**.

Ako vam je potrebna dodatna podrška sa funkcijama pristupačnosti na HP proizvodu, pogledajte [Obraćanje](#page-30-0) podršci [na stranici 25](#page-30-0).

Dodatne veze ka spoljnim partnerima i dobavljačima koji mogu da obezbede dodatnu pomoć:

- <span id="page-28-0"></span>● [Microsoft Accessibility informacije \(Windows 7, Windows 8, Windows 10, Microsoft Office\)](http://www.microsoft.com/enable)
- [Informacije o pristupačnosti Google proizvoda \(Android, Chrome, Google aplikacije\)](https://www.google.com/accessibility/)

### **Standardi i zakonodavstvo**

Zemlje širom sveta uvode propise za poboljšanje pristupa proizvodima i uslugama za osobe sa umanjenim sposobnostima. Ovi propisi su istorijski primenljivi na proizvode i usluge za telekomunikaciju, računare i štampače sa određenim funkcijama za komunikaciju i reprodukciju video zapisa, njihovu povezanu korisničku dokumentaciju i korisničku podršku.

### **Standardi**

US Access Board je kreirao Odeljak 508 standarda Federalnog propisa o usvajanju (FAR) kako bi se bavio pristupom informatičkoj i komunikacionoj tehnologiji (ICT) za ljude sa umanjenim fizičkim, čulnim ili kognitivnim mogućnostima.

Standardi sadrže tehničke kriterijume specifične za razne tipove tehnologija, kao i zahteve zasnovane na performansama koji se fokusiraju na funkcionalne mogućnosti obuhvaćenih proizvoda. Specifični kriterijumi obuhvataju softverske aplikacije i operativne sisteme, informacije zasnovane na vebu i aplikacije, računare, telekomunikacione proizvode, video i multimedijske i samostalne zatvorene proizvode.

### **Zahtev 376 – EN 301 549**

Evropska unija je kreirala standard EN 301 549 u okviru Zahteva 376 kao komplet alatki na mreži za javnu nabavku ICT proizvoda. Ovaj standard navodi zahteve pristupačnosti primenjive na ICT proizvode i usluge, zajedno sa opisom procedura testiranja i metodologije procene za svaki zahtev.

### **Smernice za pristupačnost veb sadržaja (WCAG)**

Web Content Accessibility Guidelines (WCAG) iz W3C Web Accessibility Initiative (WAI) pomaže veb dizajnerima i projektantima da prave sajtove koji bolje ispunjavaju potrebe ljudi sa invaliditetom ili starosnim ograničenjima.

WCAG širi pristupačnost kroz pun opseg veb sadržaja (tekst, slike, audio i video) i veb aplikacija. WCAG se može precizno testirati, lak je za razumevanje i korišćenje i omogućava veb projektantima fleksibilnost u inovacijama. WCAG 2.0 je takođe odobren kao [ISO/IEC 40500:2012](http://www.iso.org/iso/iso_catalogue/catalogue_tc/catalogue_detail.htm?csnumber=58625/).

WCAG specijalno otklanja prepreke za pristup vebu na koje nailaze osobe sa vizuelnim, zvučnim, fizičkim, kognitivnim i neurološkim invaliditetom i stariji korisnici veba sa potrebama pristupačnosti. WCAG 2.0 obezbeđuje karakteristike pristupačnog sadržaja:

- **Pojmljivost** (na primer, primenom teksta za slike, natpisa za audio, prilagodljivosti prezentacije i kontrastom boje)
- **Operativnost** (primenom pristupa tastaturi, kontrasta boja, trajanje vremena unosa, izbegavanje napada i navigacije)
- **Razumljivost** (primenom čitljivosti, predvidljivosti i pomoći pri unosu)
- **Robusnost** (na primer, primenom kompatibilnosti sa asistivnim tehnologijama)

### **Zakonodavstvo i propisi**

Pristupačnost IT oblasti i informacija postala je oblast od sve veće važnosti u zakonodavstvu. Ove veze pružaju informacije o ključnim zakonima, propisima i standardima.

- <span id="page-29-0"></span>**[SAD](http://www8.hp.com/us/en/hp-information/accessibility-aging/legislation-regulation.html#united-states)**
- **[Kanada](http://www8.hp.com/us/en/hp-information/accessibility-aging/legislation-regulation.html#canada)**
- **[Evropa](http://www8.hp.com/us/en/hp-information/accessibility-aging/legislation-regulation.html#europe)**
- **[Australija](http://www8.hp.com/us/en/hp-information/accessibility-aging/legislation-regulation.html#australia)**

### **Korisni resursi i veze za pristupačnost**

Ove organizacije, institucije i resursi mogu predstavljati dobre izvore informacija o umanjenim sposobnostima i ograničenjima vezanim za uzrast.

**WAPOMENA:** Ovo nije potpuna lista. Ove organizacije su navedene samo u informativne svrhe. HP ne preuzima nikakvu odgovornost za informacije ili kontakte na koje možete naići na internetu. Spisak na ovoj stranici ne podrazumeva preporuku kompanije HP.

### **Organizacije**

Ove organizacije su deo velike grupe organizacija koje pružaju informacije o umanjenim sposobnostima i ograničenjima vezanim za uzrast.

- American Association of People with Disabilities (AAPD)
- Association of Assistive Technology Act Programs (ATAP)
- **Hearing Loss Association of America (HLAA)**
- Information Technology Technical Assistance and Training Center (ITTATC)
- **Lighthouse International**
- Nacionalna asocijacija gluvih
- Nacionalna federacija slepih osoba
- Rehabilitation Engineering & Assistive Technology Society of North America (RESNA)
- Telecommunications for the Deaf and Hard of Hearing, Inc. (TDI)
- W3C Web Accessibility Initiative (WAI)

### **Obrazovne institucije**

Mnoge obrazovne institucije, uključujući ove iz primera, pružaju informacije o umanjenim sposobnostima i ograničenjima vezanim za uzrast.

- California State University, Northridge, Center on Disabilities (CSUN)
- Univerzitet Viskonsin Medison, centar za praćenje
- Univerzitet u Minesoti program prilagođavanja računara

### **Drugi resursi za osobe sa umanjenim sposobnostima**

Mnogi resursi, uključujući ove iz primera, pružaju informacije o umanjenim sposobnostima i ograničenjima vezanim za uzrast.

- ADA (Americans with Disabilities Act) program tehničke pomoći
- ILO Global Business and Disability network
- <span id="page-30-0"></span>**EnableMart**
- **European Disability Forum**
- Job Accommodation Network
- **Microsoft Enable**

### **HP veze**

Ove veze specifične za HP pružaju informacije o umanjenim sposobnostima i ograničenjima vezanim za uzrast.

[HP vodič za udobnost i bezbednost](http://www8.hp.com/us/en/hp-information/ergo/index.html)

[Prodaje u HP javnom sektoru](https://government.hp.com/)

### **Obraćanje podršci**

HP nudi tehničku podršku i pomoć oko opcija pristupačnosti za klijente sa umanjenim sposobnostima.

**Z NAPOMENA:** Podrška je samo na engleskom jeziku.

- Korisnici koji su gluvi ili imaju oštećenje sluha i imaju pitanja o tehničkoj podršci ili pristupačnosti HP proizvoda:
	- Koristite TRS/VRS/WebCapTel da biste pozvali (877) 656-7058 od ponedeljka do petka, od 06:00 do 21:00 po planinskom standardnom vremenu.
- Korisnici sa drugim invaliditetima ili sa starosnim ograničenjima koji imaju pitanja o tehničkoj podršci ili pristupačnosti HP proizvoda mogu da odaberu neku od sledećih opcija:
	- Pozovite (888) 259-5707 od ponedeljka do petka, od 06:00 do 21:00 po planinskom standardnom vremenu.
	- Popunite [kontakt obrazac za osobe sa invaliditetom ili starosnim ograničenjima.](https://h41268.www4.hp.com/live/index.aspx?qid=11387)

## <span id="page-31-0"></span>**Indeks**

### **W**

WLAN antene, prepoznavanje [3](#page-8-0) WLAN nalepnica [7](#page-12-0) WLAN uređaj [7](#page-12-0)

### **A**

akcijski taster za ceo ekran [6](#page-11-0) akcijski taster za isključen zvuk [7](#page-12-0) akcijski taster za napred [6](#page-11-0) akcijski taster za nazad [6](#page-11-0) akcijski taster za pojačanje zvuka [7](#page-12-0) akcijski taster za ponovno učitavanje [6](#page-11-0) akcijski taster za povećanje nivoa osvetljenosti [7](#page-12-0) akcijski taster za prozor prikaza aplikacija [6](#page-11-0) akcijski taster za smanjenje jačine zvuka [7](#page-12-0) akcijski taster za smanjivanje nivoa osvetljenosti [7](#page-12-0) akcijski tasteri [6](#page-11-0) ceo ekran [6](#page-11-0) isključen zvuk [7](#page-12-0) napred [6](#page-11-0) nazad [6](#page-11-0) pojačavanje zvuka [7](#page-12-0) ponovno učitavanje [6](#page-11-0) povećanje nivoa osvetljenosti [7](#page-12-0) prepoznavanje [5](#page-10-0) prikaz aplikacija [6](#page-11-0) smanjivanje nivoa osvetljenosti [7](#page-12-0) utišavanje zvuka [7](#page-12-0) asistivna tehnologija (AT) pronalaženje [22](#page-27-0) svrha [21](#page-26-0) AT (asistivna tehnologija) pronalaženje [22](#page-27-0) svrha [21](#page-26-0)

#### **B**

baterija fabrički zapečaćena [12](#page-17-0)

lampica [2](#page-7-0) punjenje [12](#page-17-0) Bluetooth nalepnica [7](#page-12-0)

#### **Č**

čitač microSD memorijskih kartica, prepoznavanje [1](#page-6-0)

**E** elektrostatičko pražnjenje [20](#page-25-0)

#### **H**

HDMI port, prepoznavanje [2](#page-7-0) HP smernice za asistivne tehnologije [21](#page-26-0)

#### **I**

informacije o propisima nalepnica sa propisima [7](#page-12-0) nalepnice certifikata o bežičnom povezivanju [7](#page-12-0) International Association of Accessibility Professionals [22](#page-27-0) interni mikrofoni, prepoznavanje [3](#page-8-0)

### **K**

kamera, prepoznavanje [3](#page-8-0) Kombinovani utikač za audio-izlaz (slušalice)/audio-ulaz (mikrofon), prepoznavanje [1](#page-6-0) komponente desna strana [1](#page-6-0) ekran [3](#page-8-0) leva strana [2](#page-7-0) zona tastature [4](#page-9-0) Korisnička podrška, pristupačnost [25](#page-30-0)

### **L**

Lampica adaptera naizmenične struje [2](#page-7-0) lampica kamere, prepoznavanje [4](#page-9-0) lampice Adapter naizmenične struje i baterija [2](#page-7-0) kamera [4](#page-9-0)

### **M**

medijumi za oporavak brisanje [16](#page-21-0) pravljenje [15](#page-20-0)

### **N**

nalepnica certifikata o bežičnom povezivanju [7](#page-12-0) nalepnice WLAN<sub>[7](#page-12-0)</sub> Bluetooth [7](#page-12-0) certifikat o bežičnom povezivanju [7](#page-12-0) propisi [7](#page-12-0) serijski broj [7](#page-12-0) servisne [7](#page-12-0) naziv i broj proizvoda, računar [7](#page-12-0) nošenje računara na put [7](#page-12-0)

### **O**

oporavak sistema medijumi za oporavak [15](#page-20-0) Operativni sistem Chrome [15](#page-20-0) Uslužni program za oporavak uređaja Chromebook [15](#page-20-0) oporavak, izvođenje [14](#page-19-0)

### **P**

podrška [17](#page-22-0) pokret na dodirnom ekranu za zumiranje primicanjem dva prsta [11](#page-16-0) pokret pomeranja po dodirnom ekranu [10](#page-15-0) pokret prevlačenja po dodirnom ekranu [10](#page-15-0) pokreti dodira [9](#page-14-0) pokreti po dodirnom ekranu pomeranje jednim prstom [10](#page-15-0)

prevlačenje jednim prstom [10](#page-15-0) zumiranje primicanjem dva prsta [11](#page-16-0) portovi HDMI [2](#page-7-0) USB SuperSpeed [1,](#page-6-0) [3](#page-8-0) USB Type-C konektor za napajanje i SuperSpeed porta [2](#page-7-0) potez za pomeranje na dodirnoj tabli [9](#page-14-0) Potezi na dodirnoj tabli i dodirnom ekranu, dodir [9](#page-14-0) Potezi na dodirnoj tabli, pomeranje [9](#page-14-0) pravljenje rezervnih kopija [14](#page-19-0) prekrivka za privatnost kamere, prepoznavanje [3](#page-8-0) pristupačnost [21,](#page-26-0) [22,](#page-27-0) [23](#page-28-0), [25](#page-30-0) procena potreba pristupačnosti [22](#page-27-0)

#### **R**

radno okruženje [19](#page-24-0) resetovanje [14](#page-19-0) resursi, pristupačnost [24](#page-29-0)

#### **S**

serijski broj, računar [7](#page-12-0) servisne nalepnice, nalaženje [7](#page-12-0) slot za bezbednosni kabl, prepoznavanje [2](#page-7-0) specifikacije [18](#page-23-0) standardi i zakonodavstvo, pristupačnost [23](#page-28-0) Standardi pristupačnosti za Odeljak 508 [23](#page-28-0)

### **Š**

štampanje [13](#page-18-0)

#### **T**

taster esc, prepoznavanje [5](#page-10-0) taster za napajanje, prepoznavanje [5](#page-10-0) tasteri esc [5](#page-10-0) napajanje [5](#page-10-0)

#### **U**

ulazno napajanje [18](#page-23-0) USB SuperSpeed porta, prepoznavanje [1](#page-6-0), [3](#page-8-0)

USB Type-C konektor za napajanje i SuperSpeed porta, prepoznavanje [2](#page-7-0) uslužni program za oporavak uređaja Chromebook, instaliranje [15](#page-20-0) utikači, kombinovani za audio-izlaz (slušalice)/audio-ulaz (mikrofon) [1](#page-6-0)

#### **Z**

zona dodirne table, prepoznavanje [4](#page-9-0) zvučnici, prepoznavanje [5](#page-10-0)